# ZOOM 利用ガイド

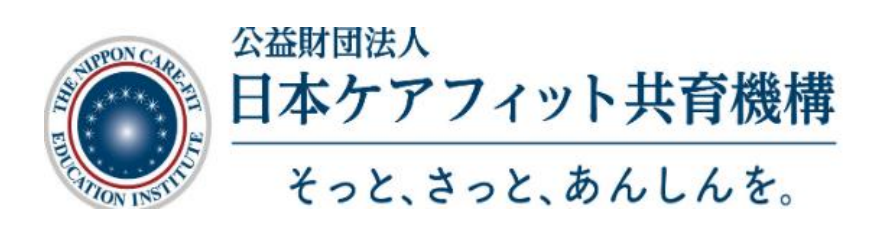

<span id="page-0-0"></span>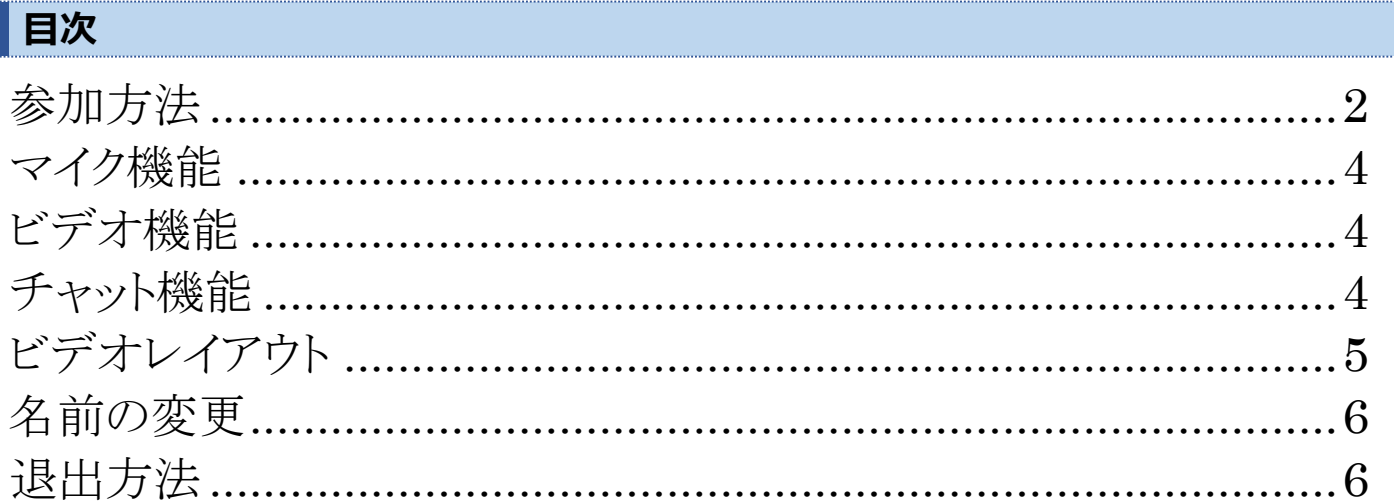

### **パソコンからのご参加**

指定の URL をクリックすると、ブラウザが立ち上がり、ZOOM が自動的にダウンロード されます。 2 回目からは URL をクリックすると、そのまま参加することができます。 もし、何も始まらない場合には、画面上の「ダウンロード」を クリックしてください。

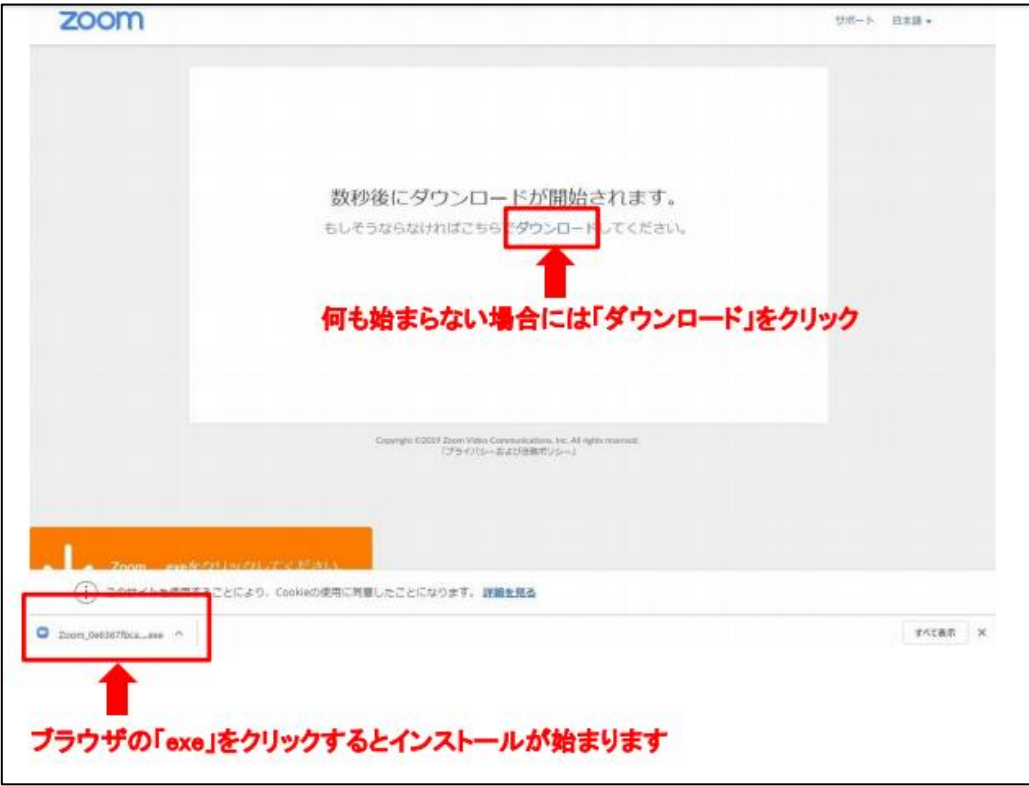

ZOOM のダウンロードを終え、指定の URL をクリック後、以下のような画面がでます。 こちらの「コンピューターでオーディオに参加」をクリックして下さい。 その後、開催者が参加を許可すれば、ミーティングの参加が完了です。

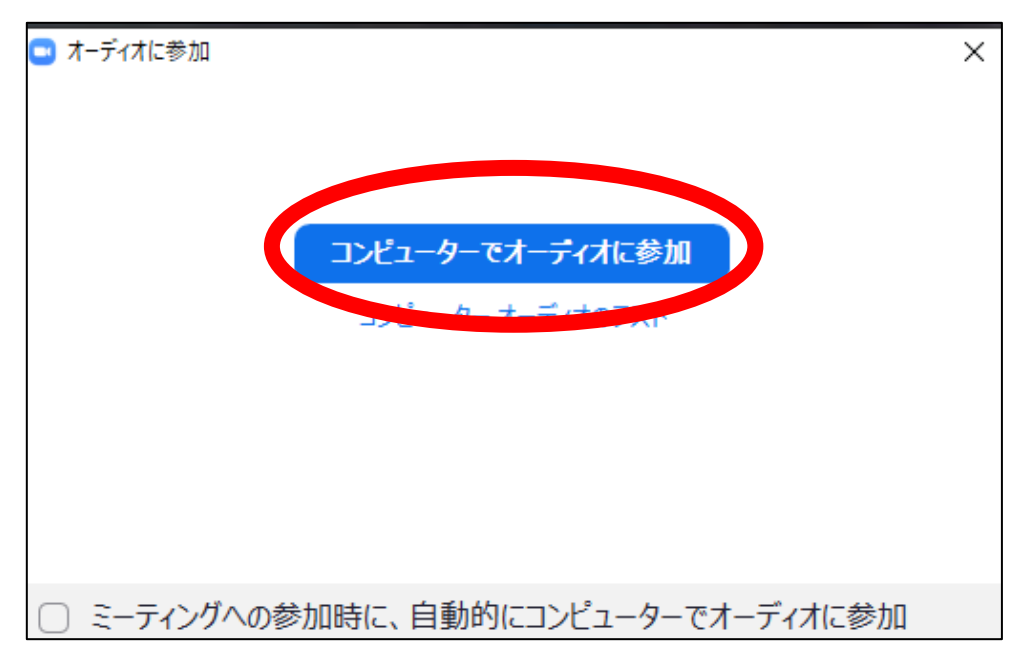

## **スマートフォンからのご参加**

指定の URL をクリックすると、アプリストアにつながり、ZOOM をダウンロードします。 ※Android 端末では GooglePlay、iPhone では App Store になります。 ※つながらない場合はアプリストアにて「ZOOM」と検索してください。

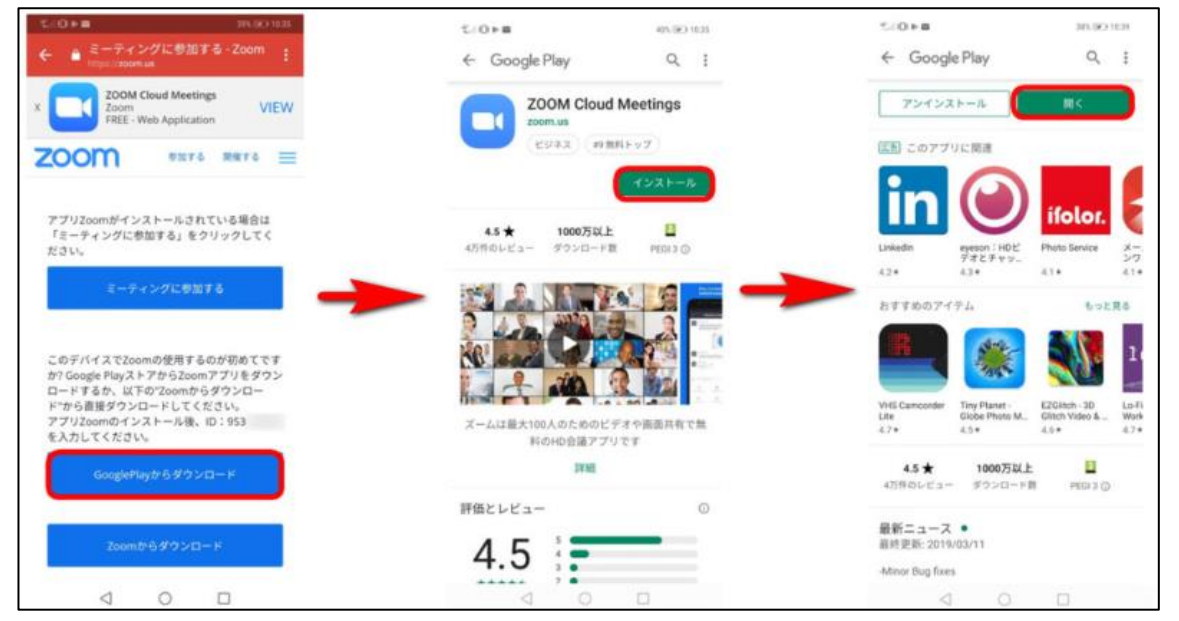

(参照) <https://zoom-japan.net/join-zoom-from-smartphone/>

ZOOM のダウンロードを終え、指定の URL をクリック後、以下のような画面がでます。 必要に応じてカメラ機能とマイク機能をオンかオフにできます。 その後、開催者が参加を許可すれば、ミーティングの参加が完了です。

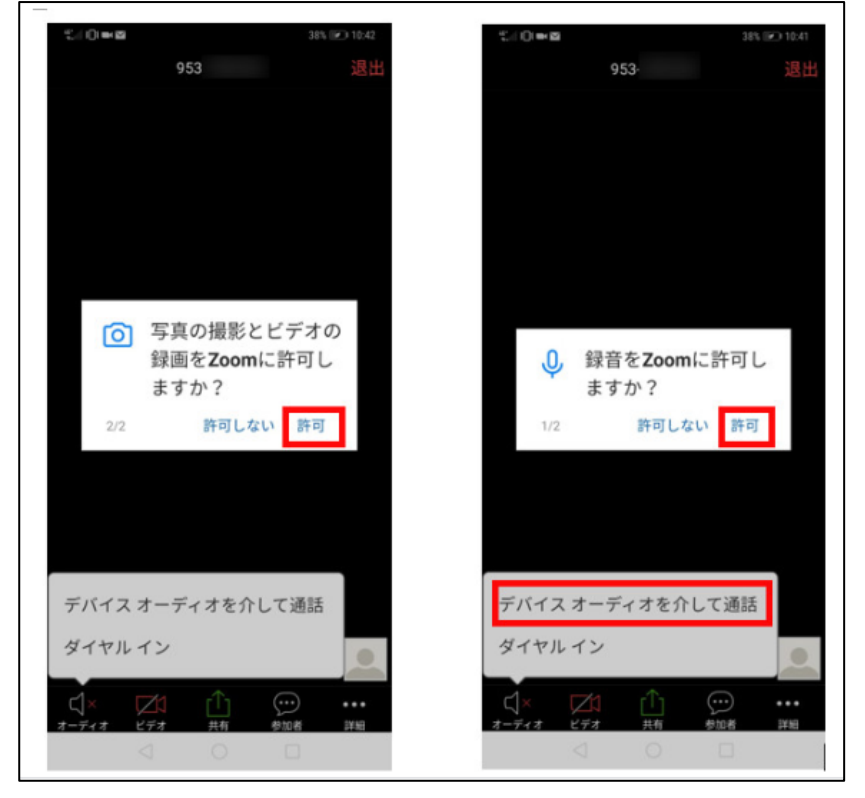

<sup>(</sup>参照) <https://zoom-japan.net/join-zoom-from-smartphone/>

# **マイク機能**

画面下の「ミュート」ボタンをクリックすることで、音声の ON / OFF を切り替えます。 ※同じ場所で何台もの端末で参加するとハウリングが起きる恐れがあります。 その場合音声が出るデバイスを 1 台にして、あとはミュートにしてください。

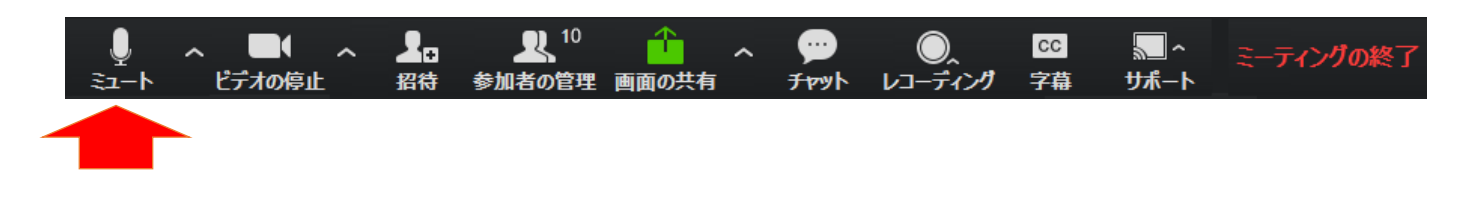

## **ビデオ機能**

画面下の「ビデオ」ボタンをクリックすることで、ON / OFF を切り替えます。

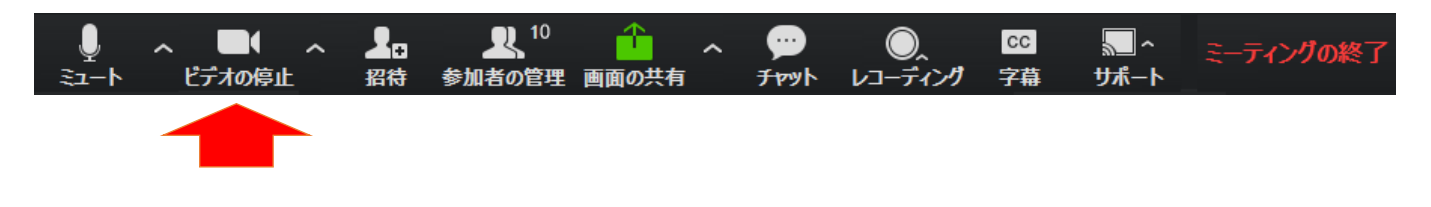

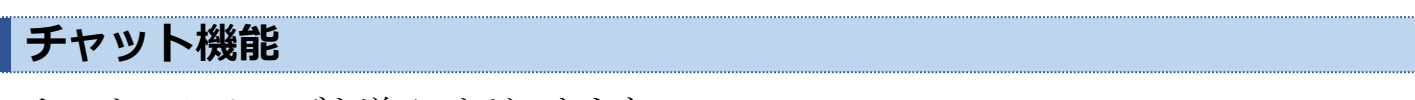

チャットでメッセージを送ることができます。 参加している全員に対して送る場合は、送信先のタブで「全員」を選択します。 特定の人に送る場合は、送信先のタブでで特定の人を選択します。

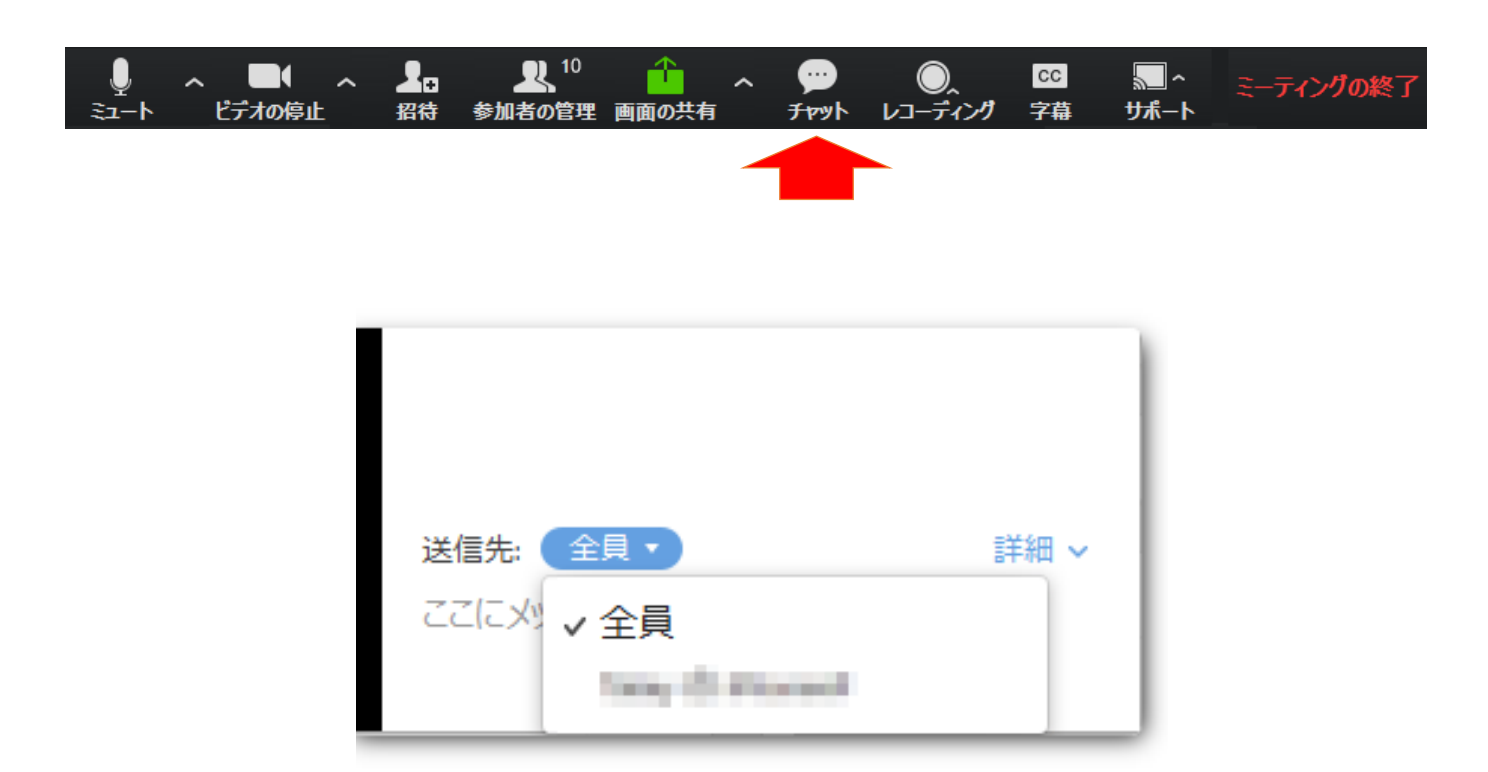

# **ビデオレイアウト(PC)**

## **フルスクリーン**

ZOOM 画面の右上隅にある 4 つの矢印の付いたアイコンをクリックすると、 フルスクリーンで表示することができます。全画面を終了させるには、 同じ場所で[全画面を終了]を押すか、キーボードの Esc キーを押します。

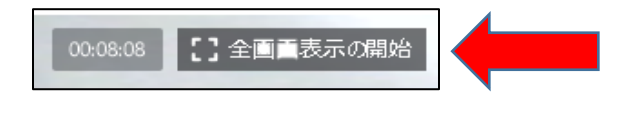

## **ミニウィンドウ**

フルスクリーンになっていない状態で、画面右上の【最小化】を押すと、 ミニウィンドウで表示することができます。

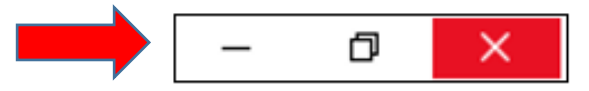

#### **スピーカービュー**

ZOOM 画面の右上隅にある[スピーカービュー]をクリックします。

発言している人を大きく表示し、他の参加者は画面の上部から確認することができます。

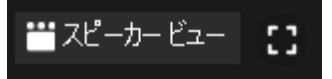

#### **ギャラリービュー**

ZOOM 画面の右上隅にある[ギャラリービュー]をクリックします。 参加者全員を画面上に表示することが可能です。

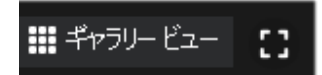

#### **ビデオの固定**

画面に表示する人を固定したい場合は、固定したい人の画像の右上に表示されている 「...」をクリックし、「ビデオの固定」を選択します。

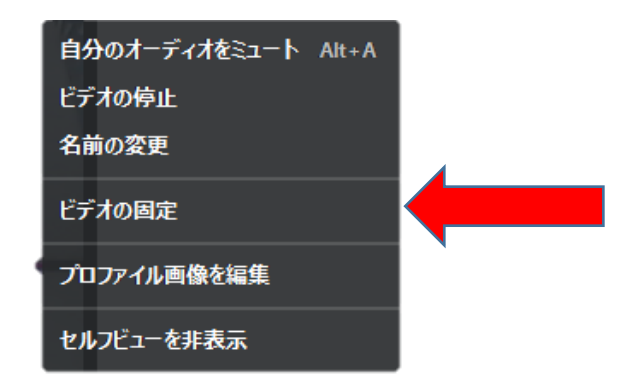

# **名前の変更**

画面下部の「参加者」を選択し、ご自身の名前を選択します。 その後、「詳細」ボタンを選択し「名前の変更」ボタンから変更します。 スマートフォンの場合は、自分の名前を選択すれば「名前の変更」ボタンが表示されます。

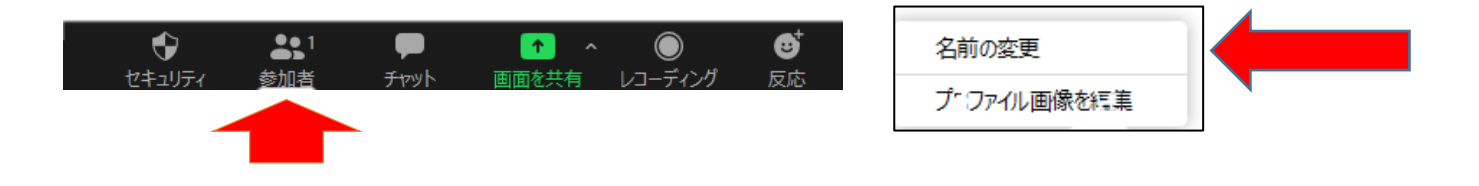

# **退出方法**

退出する時はミーティングの終了をクリックしてください。

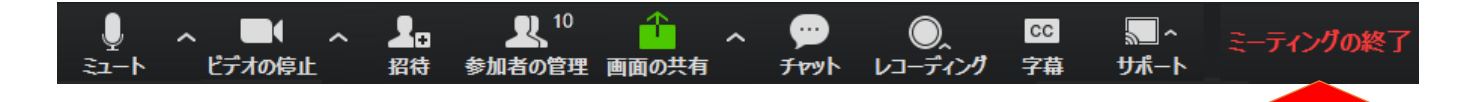

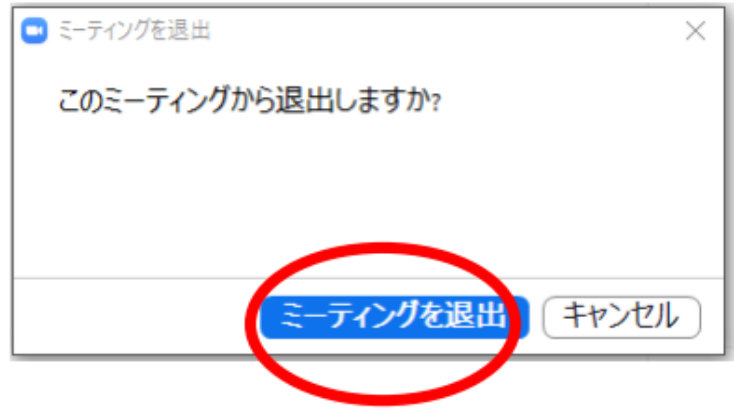